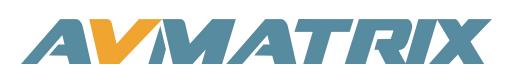

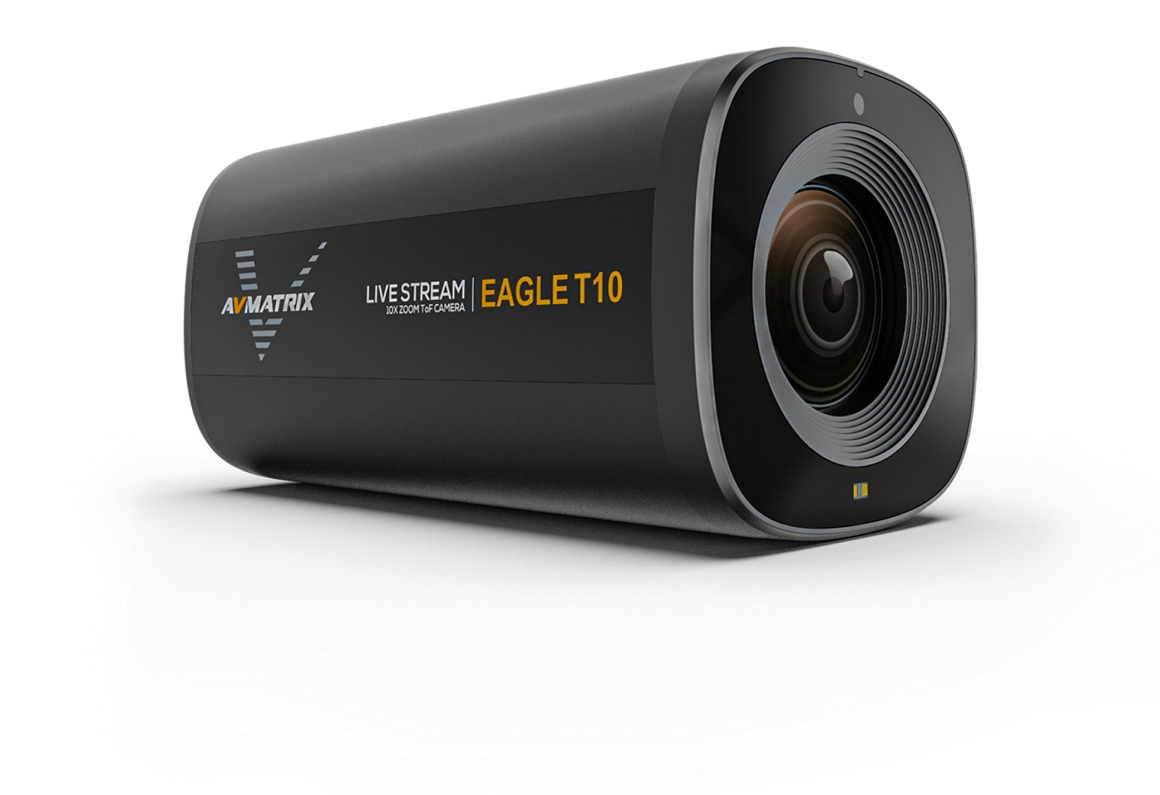

# **Eagle T10**

**10X Zoom TOF Autofocus Live Streaming Camera**

# **USING THE UNIT SAFELY**

Before using this unit, please read below warning and precautions which provide important information concerning the proper operation of the unit. Besides, to assure that you have gained a good grasp of every feature of your new unit, read below manual. This manual should be saved and kept on hand for further convenient reference.

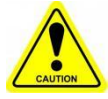

# **Warning And Cautions**

 $\%$  To avoid falling or damage, please do not place this unit on an unstable cart, stand, or table.

- ※ Operate unit only on the specified supply voltage.
- ※ Disconnect power cord by connector only. Do not pull-on cable portion.

※ Do not place or drop heavy orsharp-edged objects on power cord. A damaged cord can cause fire or electrical shock hazards. Regularly check power cord for excessive wear or damage to avoid possible fire / electrical hazards.

※ Do not operate unit in hazardous or potentially explosive atmospheres. Doing so could result in fire, explosion, or other dangerous results.

※ Do not use this unit in or near water.

※ Do not allow liquids, metal pieces, or other foreign materials to enter the unit.

※ Handle with care to avoid shocks in transit. Shocks may cause malfunction. When you need to transport the unit, use the original packing materials or alternate adequate packing.

※ Do not remove covers, panels, casing, or access circuitry with power applied to the unit! Turn power off and disconnect power cord prior to removal. Internal servicing / adjustment of unit should only be performed by qualified personnel.

※ Turn off the unit if an abnormality or malfunction occurs. Disconnect everything before moving the unit.

Note: due to constant effort to improve products and product features, specifications may change without notice.

# **CONTENT**

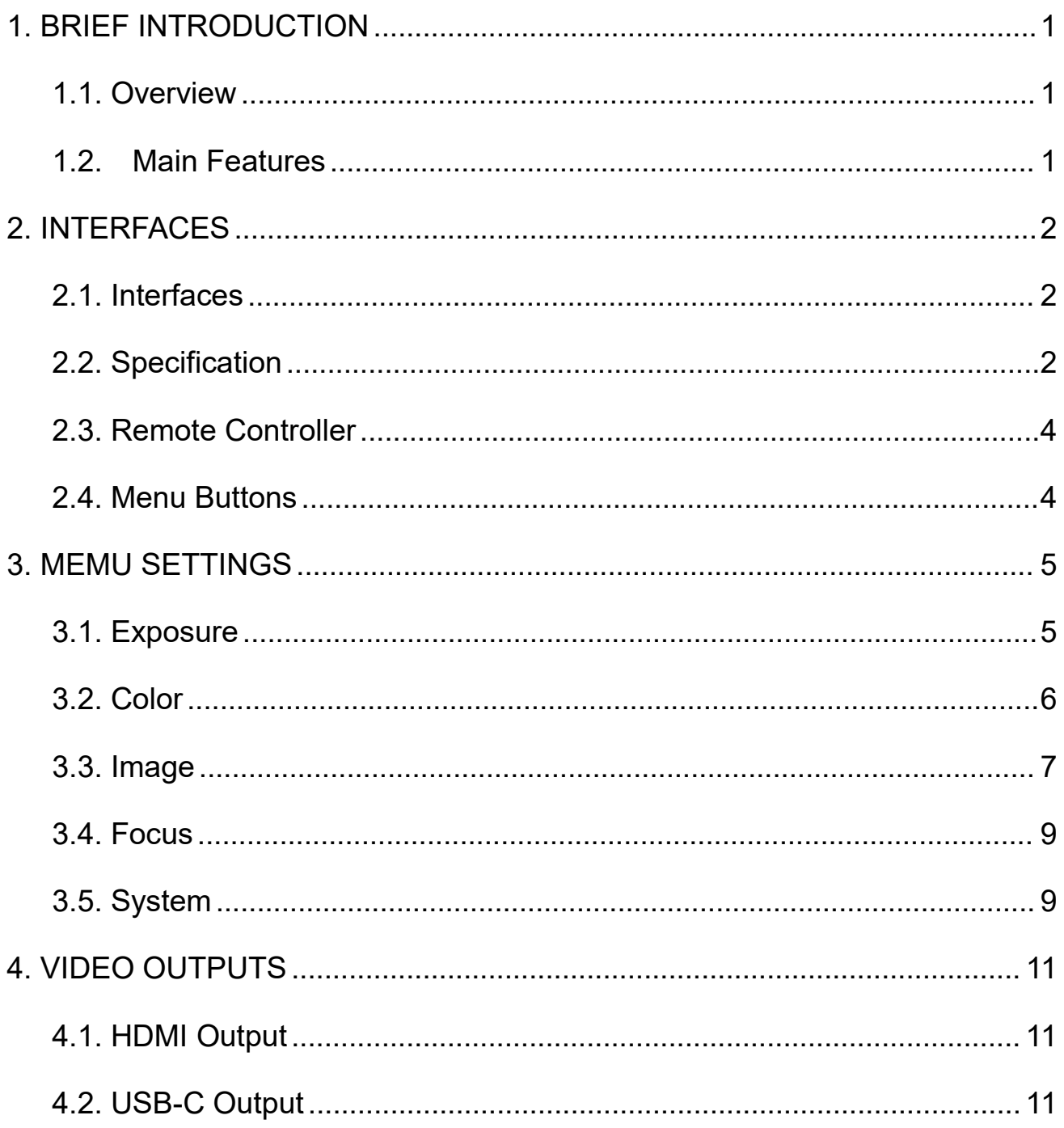

# <span id="page-3-0"></span>**1. BRIEF INTRODUCTION**

# <span id="page-3-1"></span>**1.1. Overview**

This camera uses TOF autofocus technology to achieve fast and accurate focus, even in low-light conditions or when shooting moving objects. It also features a high-quality 500-megapixel CMOS sensor and a 1/2.8" 10x optical zoom lens to capture clear, high-resolution images. The powerful and professional camera that is ideal for a wide range of live streaming applications.

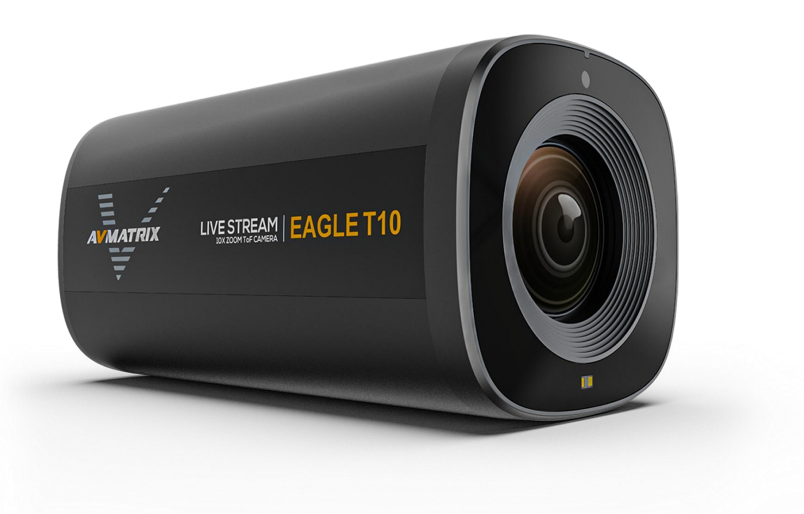

1

# <span id="page-3-2"></span>**1.2. Main Features**

- 10X Optical Zoom Lens
- Fast and accurate autofocus with ToF ranging technology
- High quality 1/2.8" 5M CMOS Sensor
- Auto focus/exposure/white balance
- HDMI and USB Type-C output video up to 1080p60Hz
- Capture compatible with major operating systems like Windows, Mac, and Android
- **•** A variety of preset styles: meeting, beauty, jewel, fashion, custom
- Landscape and portrait installation, Image mirror and flip
- Flexible control with menu buttons & IR remote control
- Aluminum alloy body with excellent heat dissipation for 24/7 operation

# <span id="page-4-0"></span>**2. INTERFACES**

# **2.1. Interfaces**

<span id="page-4-1"></span>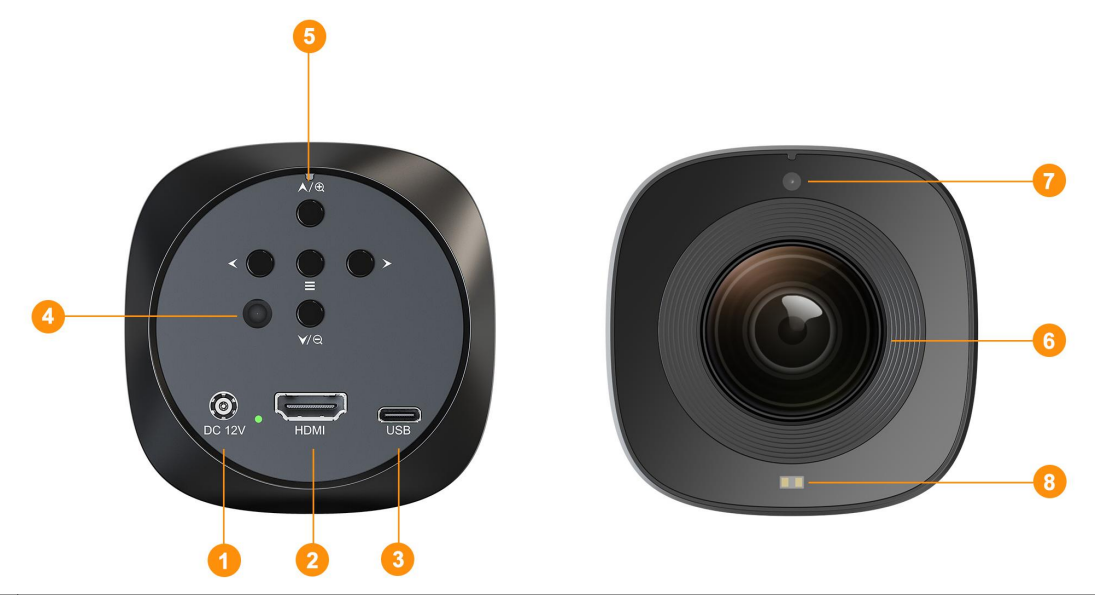

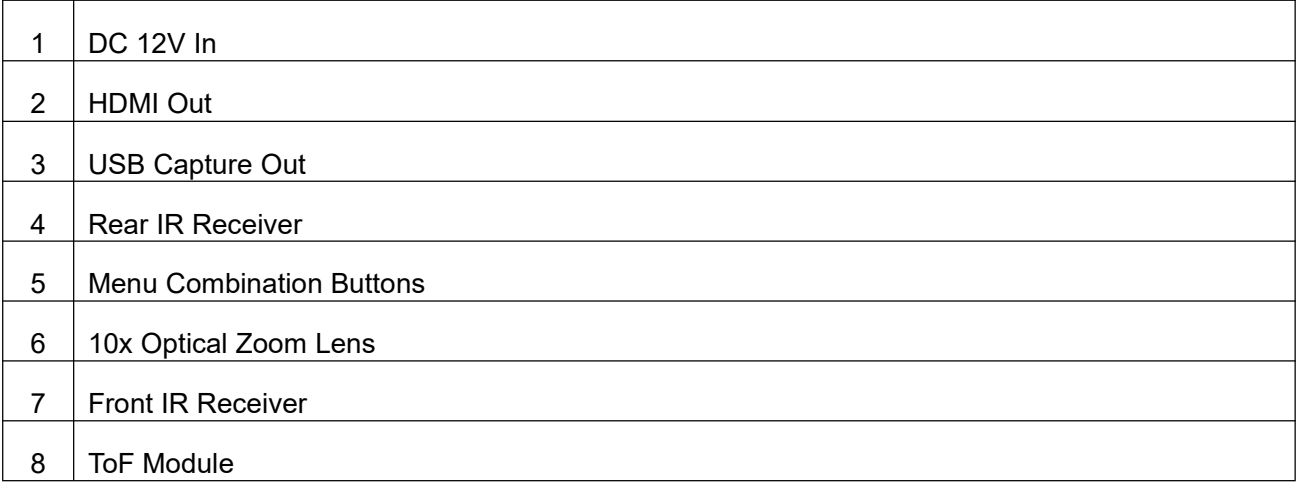

# <span id="page-4-2"></span>**2.2. Specification**

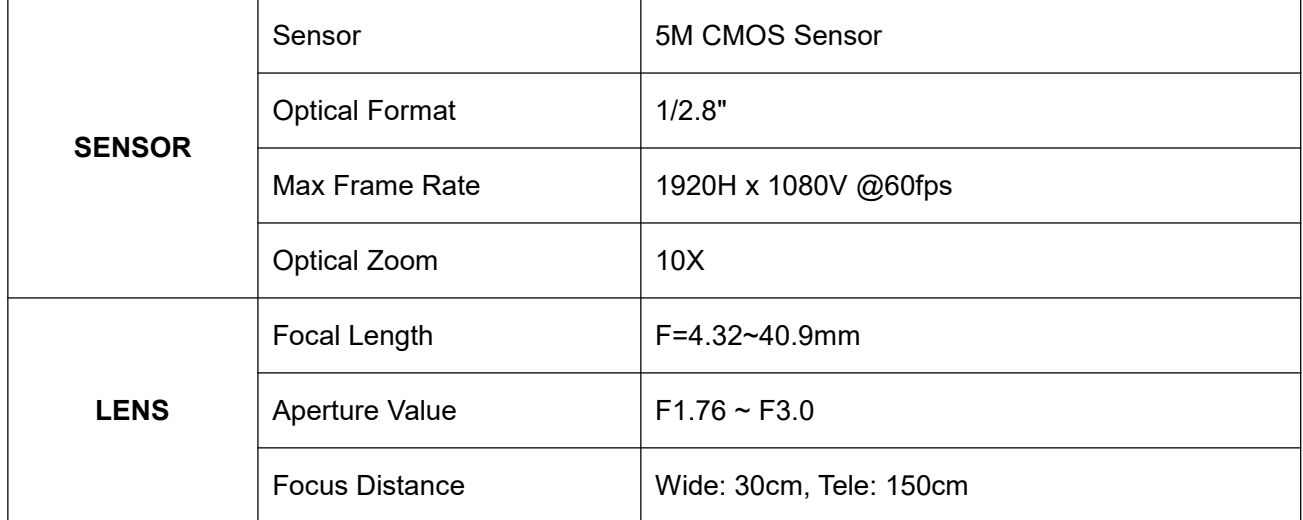

2

# **Eagle T10 Live Streaming Camera**

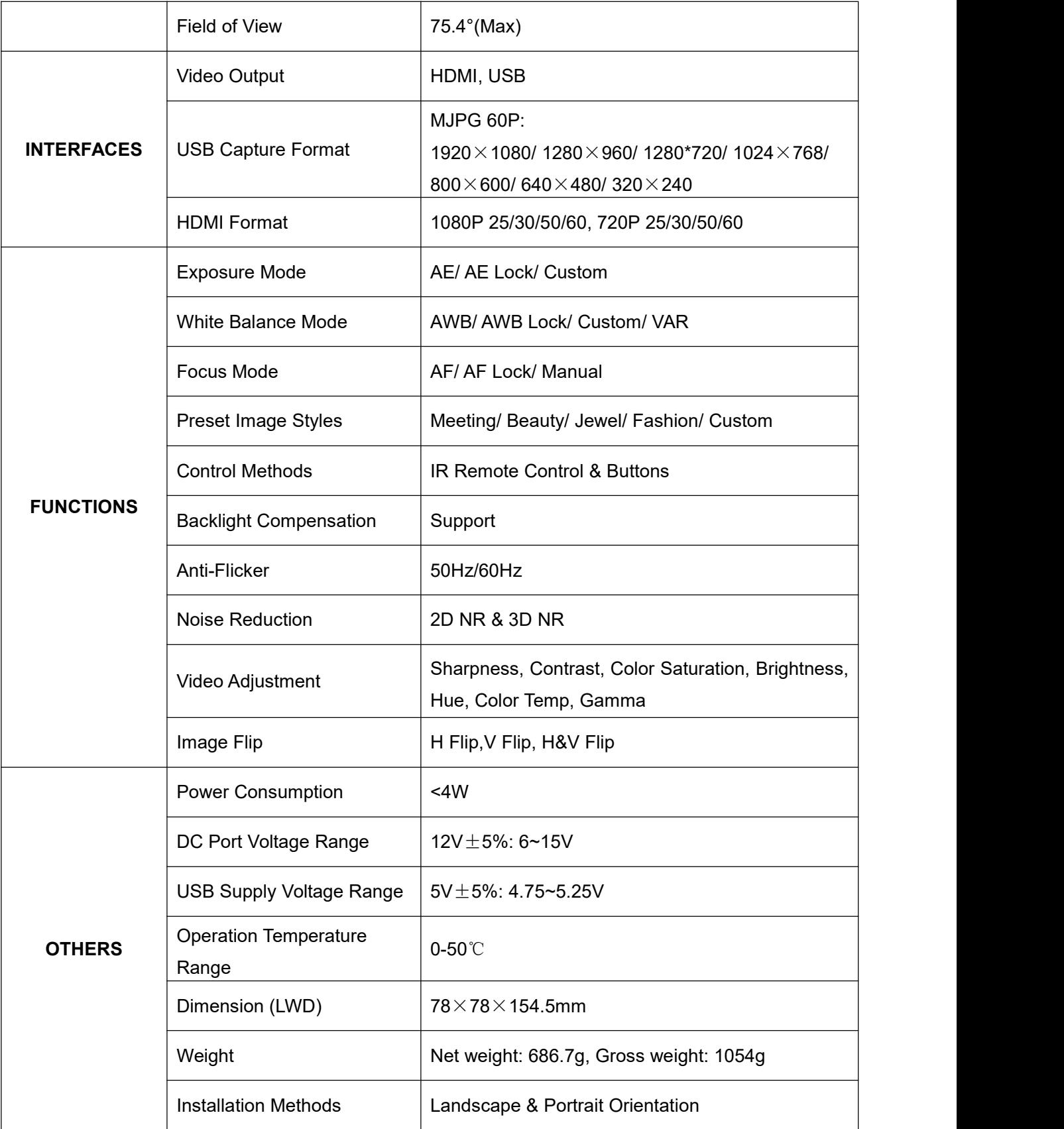

# <span id="page-6-0"></span>**2.3. Remote Controller**

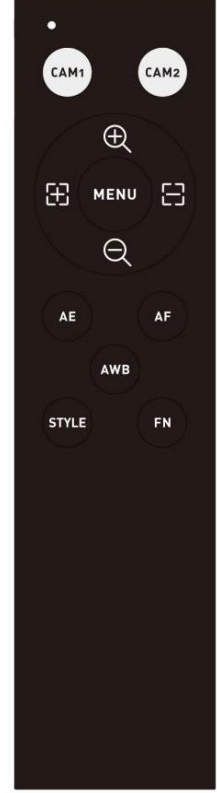

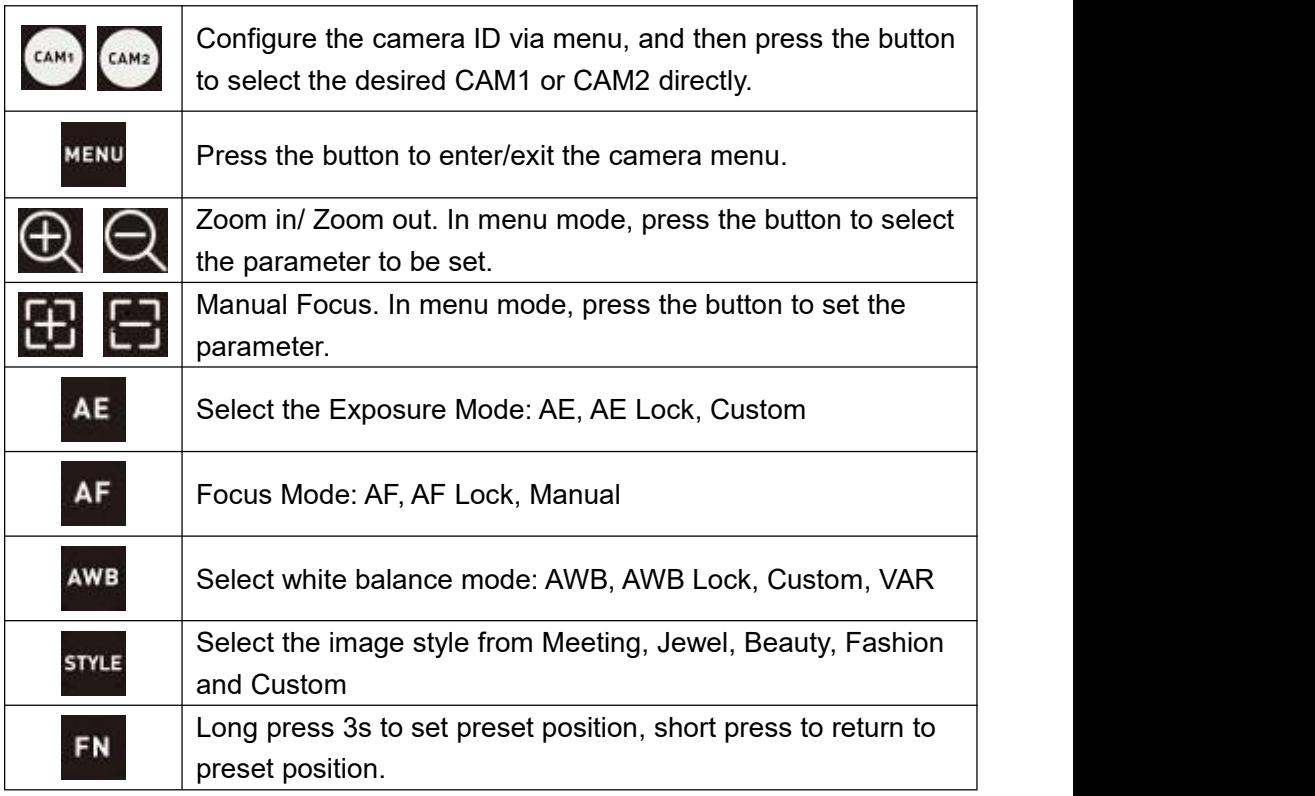

# <span id="page-6-1"></span>**2.4. Menu Buttons**

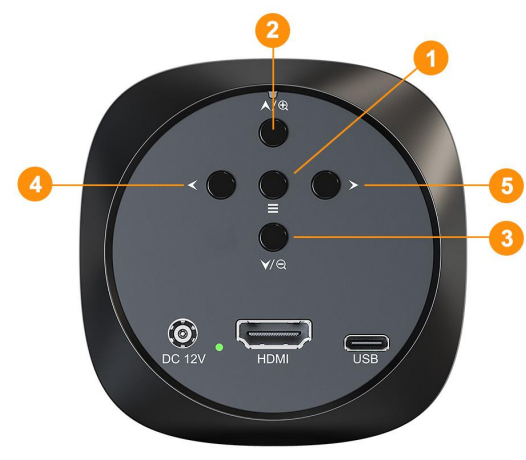

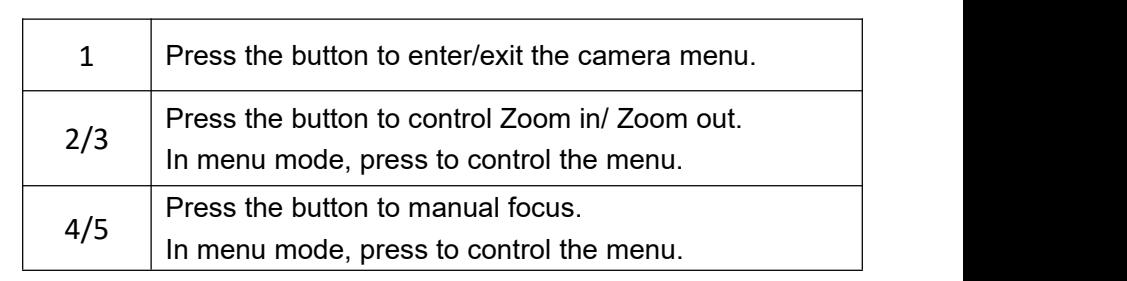

# <span id="page-7-0"></span>**3. MEMU SETTINGS**

# <span id="page-7-1"></span>**3.1. Exposure**

In the exposure settings, users can set exposure mode, shutter speed, iris, gain, gain limit, DRC, anti-flicker, and BLC. Users can adjust these settings using either the camera's buttons or the IR remote controller. To access the exposure settings, navigate to the EXPOSURE option in the Main Menu.

# **3.1.1. Exposure Mode**

Exposure mode determines how the camera automatically adjusts exposure. Available exposure modes include AE, AE lock, custom:

- **AE:** The camera automatically adjusts exposure based on the surrounding lighting conditions.
- AE Lock: It is similar to auto mode, but it will lock in the exposure settings that you have chosen.
- **Custom:** Users can save custom exposure settings for specific situations.

# **3.1.2. Shutter Speed**

Shutter speed controls the duration for which the camera's shutter remains open, affecting the amount of light captured. A faster shutter speed freezes motion, while a slower shutter speed allows more light in, creating blur effects.

#### **3.1.3. Iris**

The iris controls the aperture of the lens, regulating the amount of light entering the camera. A wider aperture (lower f-number) allows more light in, while a narrower aperture (higher f-number) restricts light entry.

#### **3.1.4. Gain**

Gain amplifies the camera's sensor signal, enhancing brightness in low-light conditions. However, higher gain settings can introduce noise into the image.

#### **3.1.5. Gain Limit**

The gain limit sets the maximum gain level to prevent over amplification of the sensor signal, which can introduce excessive noise.

# **3.1.6. DRC**

Dynamic Range Compression, compresses the range of brightness in the image, enhancing contrast.

#### **3.1.7. Anti-Flicker**

Anti-flicker helps to reduce or eliminate flickering in images caused by artificial light sources, such as fluorescent lights and LED lights.

#### **3.1.8. BLC**

Backlight compensation adjusts exposure to prevent backlight subjects from appearing too dark. This setting is particularly useful when shooting portraits or scenes with strong backlight.

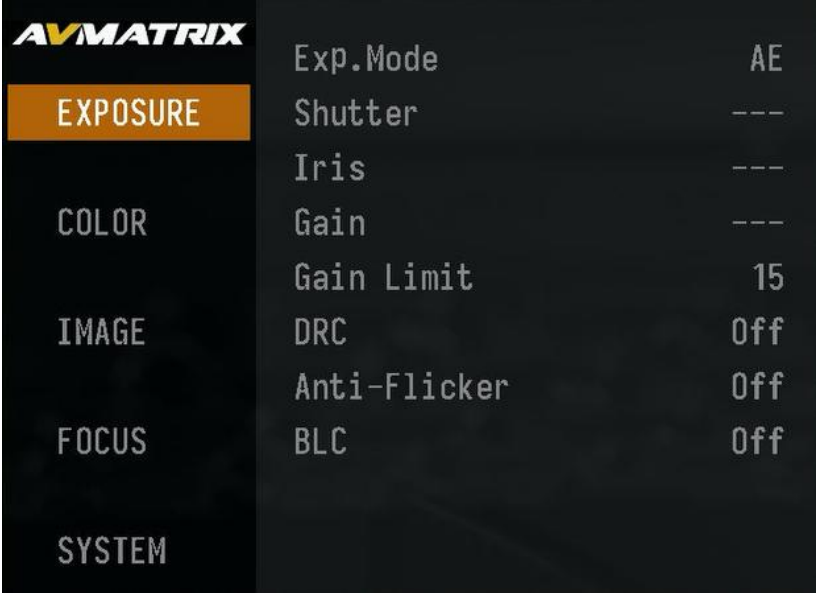

# <span id="page-8-0"></span>**3.2. Color**

The color settings allow users to fine-tune the camera's color rendition and image processing to achieve their desired look. These settings include white balance mode, red and blue gain, color temperature, hue, and black and white mode. Users can adjust these settings using either the camera's buttons or the IR remote controller. To access the color settings, navigate to the COLOR option in the Main Menu.

#### **3.2.1. WB Mode**

White balance ensures that colors appear natural and accurate under different lighting conditions. Available white balance modes include:

- **AWB:** The camera automatically adjusts white balance based on the surrounding lighting conditions.
- **AWB Lock:** This mode locks in the white balance that the camera has set for the current scene.
- **Custom:** Users can manually set the white balance using a white balance card or by selecting a specific color temperature.
- **VAR:** Users can fine-tune the white balance by adjusting the color temperature and other settings.

#### **3.2.2. Red & Blue Gain**

Red and blue gain allows users to fine-tune the intensity of red and blue colors in the image. This can be useful for correcting color casts or achieving a specific color palette.

#### **3.2.3. Color Temp.**

Color temperature refers to the overall warmth or coolness of the image. A higher color temperature creates a cooler, bluer image, while a lower color temperature creates a warmer, redder image. Users can adjust the color temperature to achieve their desired look.

#### **3.2.4. Hue**

Hue controls the overall color tone of the image. It represents the dominant color that appears in the image. Adjusting the hue can shift the colors in the image, creating a specific mood or atmosphere.

# **3.2.5. B&W Mode**

Black and white mode converts the image to grayscale, removing all color information. Users can adjust the contrast and sharpness of the black and white image.

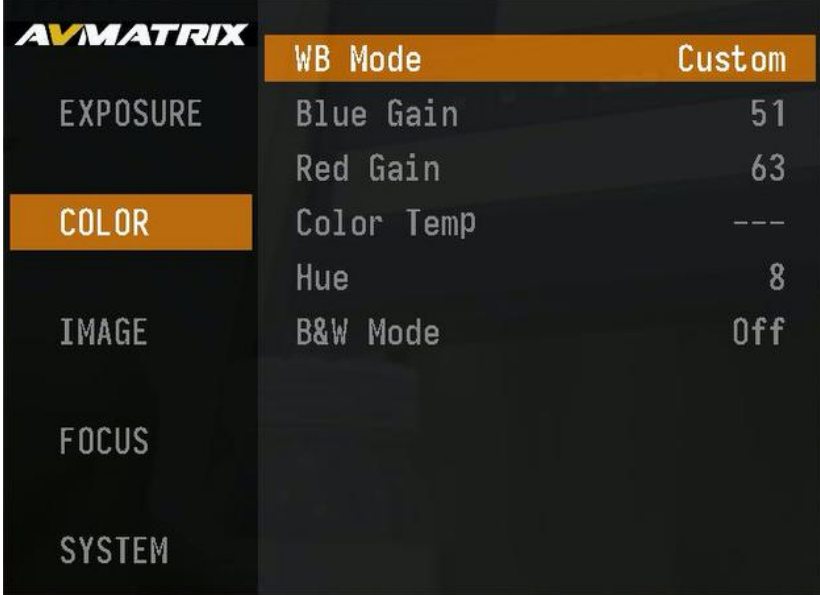

# <span id="page-9-0"></span>**3.3. Image**

The image settings allow users to fine-tune the appearance of the live stream to match their desired visual style. These settings include style selection, contrast adjustment, saturation control, brightness modification, gamma correction, and image mirroring or flipping, dehaze, 2D and 3D noise reduction. Users can adjust image settings using either the camera's buttons or the IR remote controller. To access the image settings, navigate to the IMAGE option in the Main Menu.

# **3.3.1. Style Selection**

Predefined styles offer tailored adjustments to enhance specific types of live streams. Available styles include:

- **Meeting:** This style is designed for shooting presentations and other formal events. It has a neutral color tone and a high contrast ratio to ensure that the subject is well-defined.
- **Beauty:** This style is designed to enhance the natural beauty of the subject. It has a soft color tone and a smooth skin tone to make the subject look more attractive.
- **Jewel:** This style isdesigned to highlight the beauty of jewel. It has a saturated color tone and a high contrast ratio to make the jewel stand out.
- Fashion: This style is designed to capture the latest fashion trends. It has a vibrant color tone and a creative composition to make the photos look stylish.
- Custom: This style allows users to create their own custom look. Users can adjust the color tone, contrast, saturation, and sharpness to create a unique look that suits their needs.

#### **3.3.2. Image Parameters**

Users can manually adjust various image parameters to further refine the visual appearance of the live stream:

7

- **Sharpness**: Controls the clarity and crispness of the image. Increasing sharpness can make details appear more defined, while decreasing sharpness can create a softer, more diffused look.
- **Contrast**: Controls the difference between the brightest and darkest parts of the image. Adjusting contrast can make the image appear more or less defined.
- **Saturation**: Determines the intensity of colors in the image. Increasing saturation can make colors appear more vibrant, while decreasing saturation can create a more muted or washed-out look.
- **Brightness**: Adjusts the overall brightness of the image. Increasing brightness can make the image appear lighter, while decreasing brightness can make it appear darker.
- **Gamma**: Controls the overall tonal range of the image, affecting the mid-tones and highlights. Adjusting gamma can make the image appear more or less contrasty.

# **3.3.3. Image Mirroring and Flipping**

Users can choose to mirror or flip the image horizontally or vertically. Mirroring creates a reflection of the image, while flipping reverses the image. These options can be useful for adjusting the camera's perspective or creating specific visual effects.

# **3.3.4. Dehaze**

Dehaze function can reduce haze and improves visibility in foggy or misty conditions. It works by analyzing the image and identifying areas of low contrast, which are often characteristic of haze. The dehaze algorithm then selectively brightens these areas to make the image appear clearer.

# **3.3.5. 2D & 3D NR**

Noise reduction reduces noise, which is the grainy appearance that can occur in low-light images. 2D noise reduction applies noise reduction to the entire image, while 3D noise reduction also considers temporal information to reduce noise while preserving fine details.

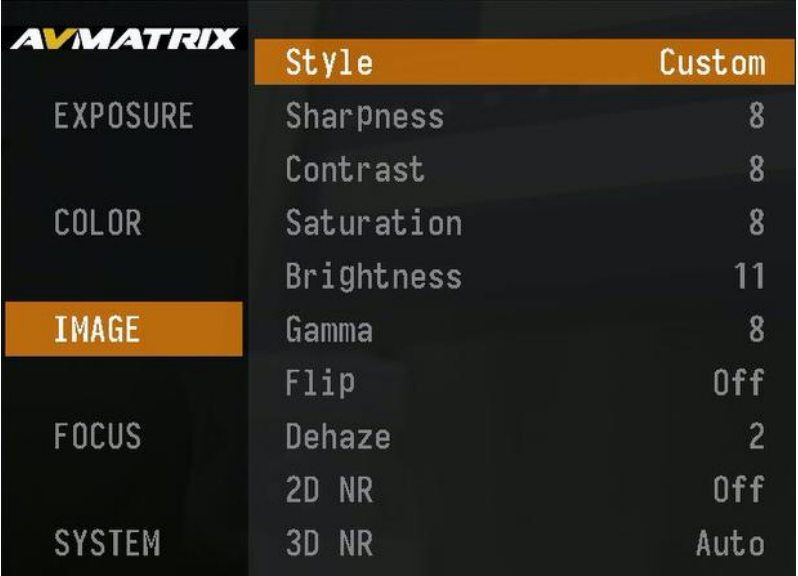

# <span id="page-11-0"></span>**3.4. Focus**

The focus settings enable users to refine the camera's focus behavior and enhance the sharpness of the live stream. These settings include focus mode selection, zoom speed adjustment, TOF focus activation, and magnification display control. To access the focus settings, navigate to the FOCUS option in the Main Menu.

# **3.4.1. Focus Mode Selection**

Users can choose from various focus modes to optimize the camera's ability to maintain focus on the desired subject:

- **AF:** The camera automatically adjusts focus based on the detected subject or movement.
- **AF Lock:** This mode locks in the focus that the camera has set for the current subject.
- **Manual:** Users can manually focus the camera using the focus buttons.

# **3.4.2. Zoom Speed**

Users can adjust the zoom speed to control how quickly the camera zooms in or out. This allows for precise framing and focus adjustments during the live stream.

# **3.4.3. ToF Focus**

Users can active the ToF focus sensor to enhance focusing accuracy in low-light conditions or when shooting moving subjects. It projects an infrared laser beam onto the subject, allowing the camera to precisely determine the distance and achieve sharp focus.

#### **3.4.4. MAG. Display**

Magnification display provides a zoomed-in view of the selected area, enabling precise manual focus adjustments. Users can toggle the magnification display on or off as needed.

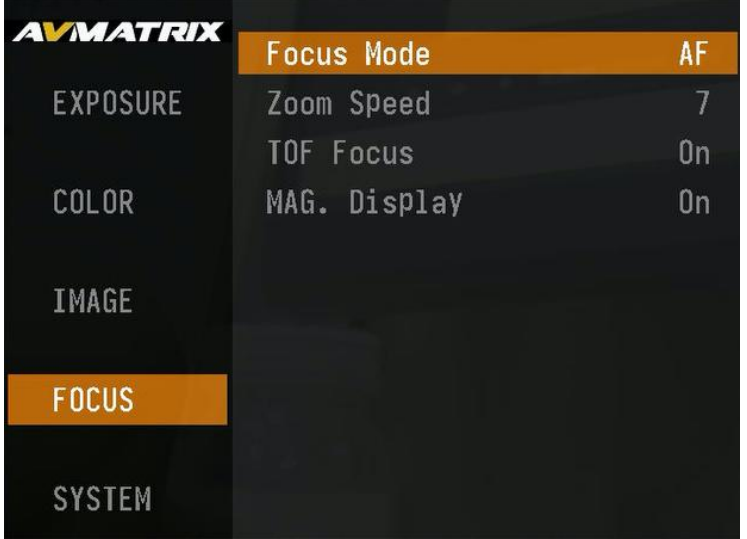

# <span id="page-11-1"></span>**3.5. System**

The system settings allow users to customize the camera's language, video format, camera ID, OSD direction, preset position, OSD hints, and perform reset operations. Additionally, users can check the device's firmware version.

# **3.5.1. Language**

Users can select the language of English or Chinese for camera's menus and on-screen displays.

# **3.5.2. Video Format**

Users can choose the video output format, including 1080p and 720p 25/30/50/60Hz. The appropriate video format ensures compatibility with the intended broadcasting or recording equipment.

# **3.5.3. Camera ID**

The camera can be controlled by a remote controller. Users can set the camera ID to establish a unique connection between the camera and the remote controller.

# **3.5.4. OSD Direction**

The orientation of the on-screen displays can be adjusted to match the camera's mounting position and the user's preference. Users can choose Landscape, Portrait 1 or Portrait 2 as desired.

#### **3.5.5. Preset Position**

The camera's remote controller features a FN button that allows users to define a preset position for the camera's focus, zoom, and other image settings. This preset position can be quickly recalled using the FN button, enabling users to swiftly restore the camera to a frequently used framing and focus configuration. However, activating the Clear of Preset Position will erase the saved preset position.

# **3.5.6. OSD Hints**

OSD hints are on-screen prompts that provide information about the camera's current settings and operations. These prompts and hints are easily accessible and can be enabled or disabled based on the user's proficiency with the camera.

#### **3.5.7. Reset**

The reset option allows users to restore the camera's settings to factory defaults.

#### **3.5.8. Version Number**

The version number indicates the current firmware version installed on the camera.

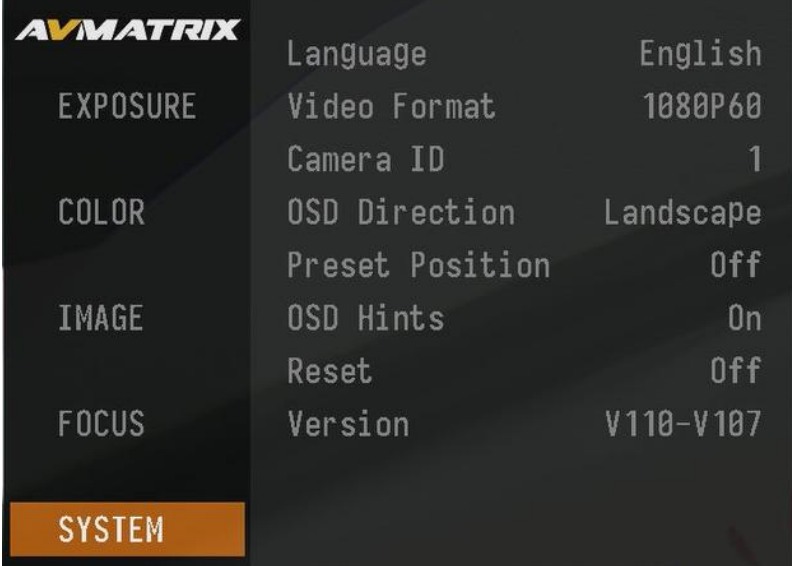

# <span id="page-13-0"></span>**4. VIDEO OUTPUTS**

The camera has HDMI and USB Type-C dual outputs that users can connect it to a professional video switcher or an additional monitor via HDMI port for a live stream. Or users can capture the video through Type-C to a computer directly for a live stream.

# <span id="page-13-1"></span>**4.1. HDMI Output**

The camera can output HDMI video out that can meet HDMI-complaint devices applications. The resolution up to 1080p60Hz.

# <span id="page-13-2"></span>**4.2. USB-C Output**

Eagle T10 is based on UVC (USB video class). No additional drivers need to be installed. Connecting the USB Type-C output to a PC, user can use software like OBS, PotPlayer, vMIX, etc. to play or store the captured USB Out video on live streaming platforms like YouTube, Facebook, Zoom, Teams, etc. The relevant video and audio devices will be detected in the Windows Device Manager as below:

• **Under Camera:** USB TOF CAMERA

# **Example: Work with OBS**

OBS studio software Settings:

Step1. Open OBS Studio , click "+" and select "Video Capture Device".

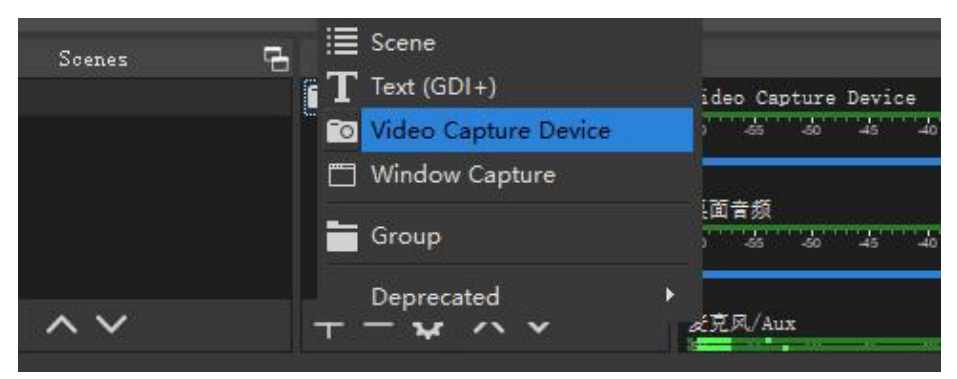

Rename the name of the signal source and click OK.

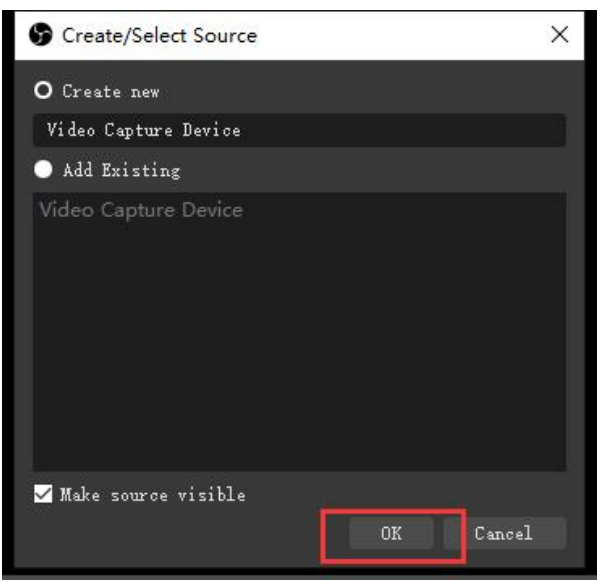

Step2. Right-click "Video Capture Device" and select properties, enter the properties interface, and select the signal source as your device. Users can set other parameter setting in the properties pages and then click OK.

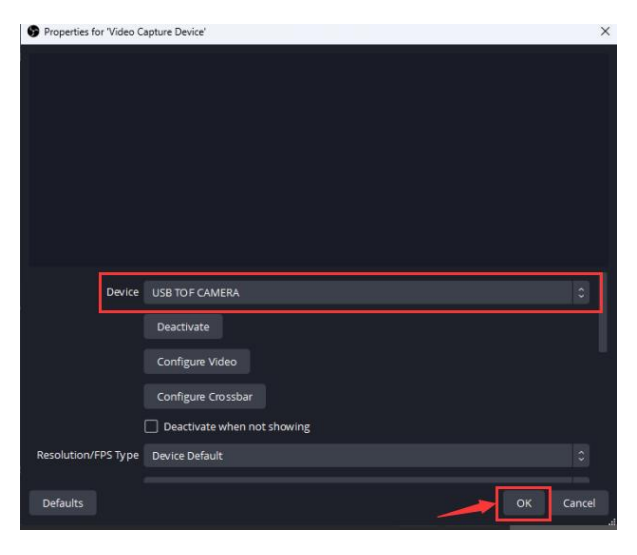

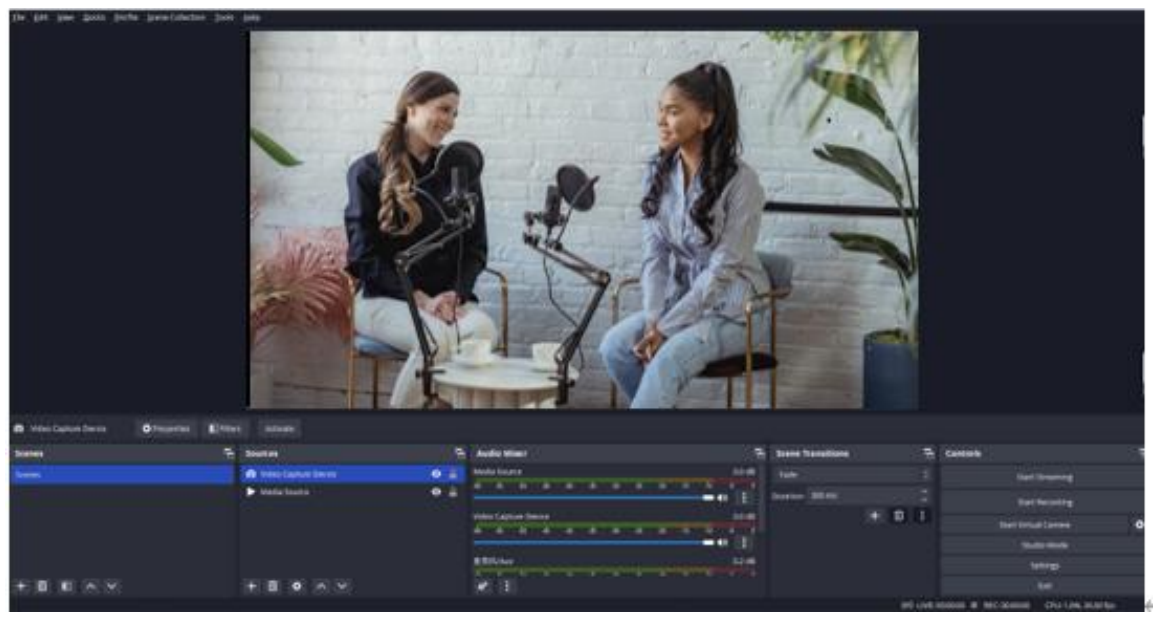

12